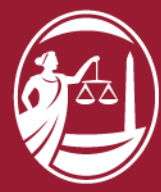

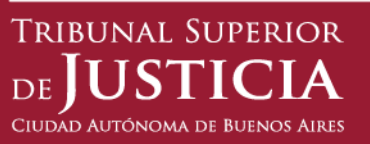

# Sistema de Búsqueda de Jurisprudencia

Versión 8

Manual de ayuda para el usuario

En este manual encontrará las funcionalides del sistema explicadas en detalle con las nuevas opciones de búsqueda.

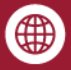

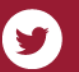

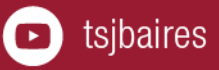

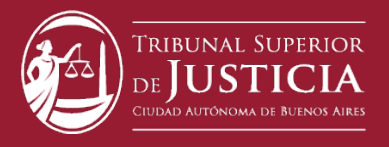

## **SISTEMA DE BÚSQUEDA DE JURISPRUDENCIA**

MANUAL DE AYUDA PARA EL USUARIO

### **Pantalla Principal:**

*Esta pantalla se compone de 5 sectores identificados por recuadros.*

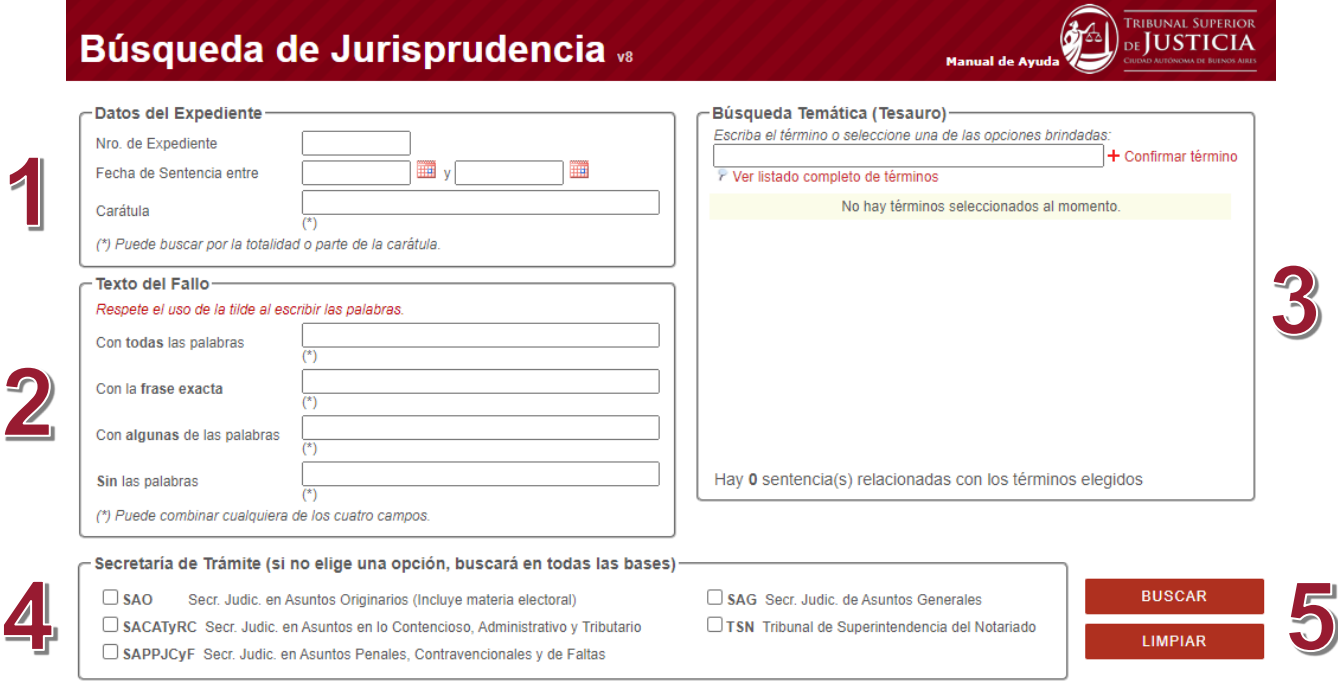

 $\circledR$  Dirección de Informática y Tecnología - Tribunal Superior de Justicia de la CABA.<br>Sitio Web disenado para resoluciones de 1024x768px o superior<br>Consultas y sugerencias: jurisprudencia@tsjbaires.gov.ar

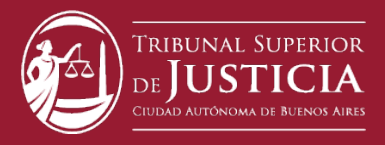

#### **Sector 1 – Búsqueda por los datos del expediente:**

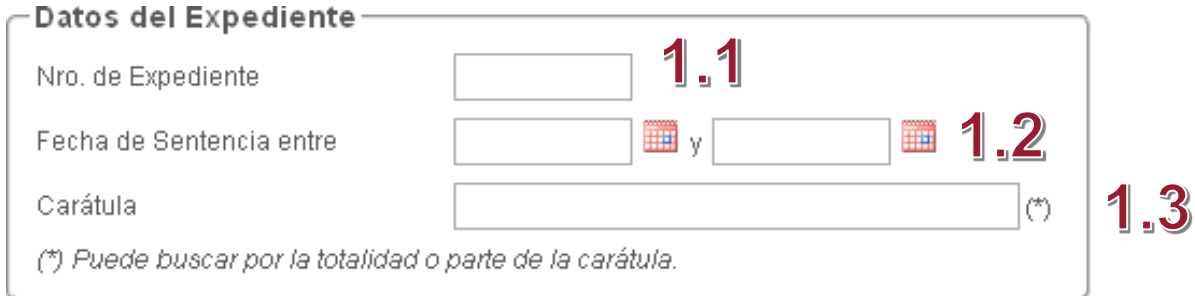

#### **Los datos son:**

1.1. **Número de Expediente:** Indica la numeración asignada por el Tribunal Superior de Justicia, por el sistema EJE (Expediente Judicial Electrónico) o por la jurisdicción en la que se originó el expediente.

1.2. **Fecha:** es la fecha en que se firmó la sentencia. Se puede buscar por un **intervalo** o con la **fecha exacta.** Se puede tipear con el formato xx/xx/xxx o se puede seleccionar desde el calendario. Haciendo click sobre los pequeños calendarios, se despliegan y seleccionan los datos de año, mes y día. Si se conoce la fecha exacta, se repite la misma en los dos cuadros de búsqueda.

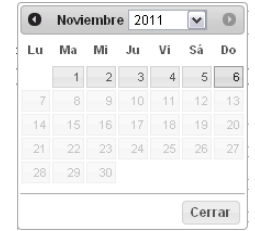

1.3. **Carátula:** Como la carátula contiene los nombres de las partes y el objeto procesal, se permite escribir una o más palabras que conformen este texto sin necesidad de usar caracteres especiales y sin utilizar operadores AND, OR, NOT, etc.).

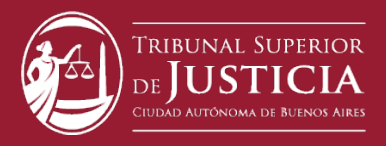

#### **Sector 2 - Búsqueda en el texto del fallo:**

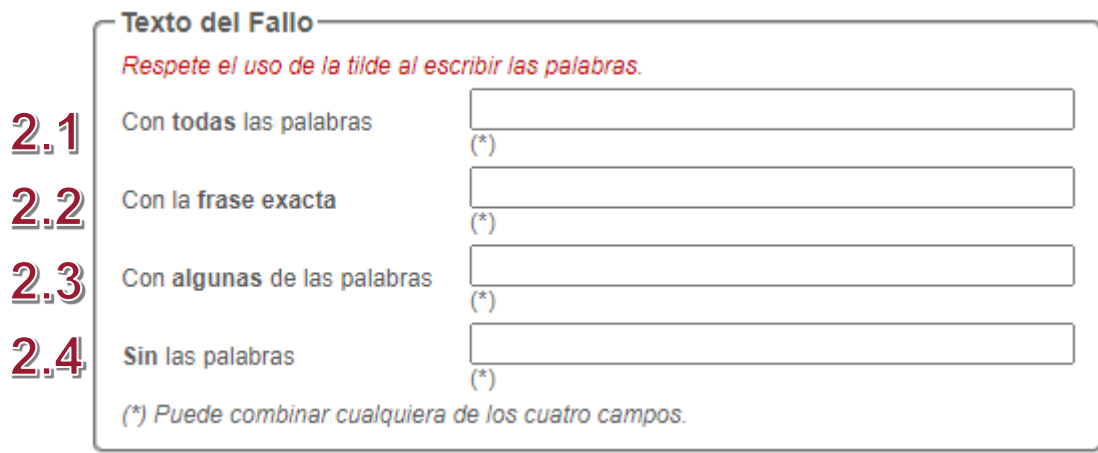

A través de esta opción es posible realizar búsquedas por el contenido del fallo combinando **las cuatro opciones** para restringir los resultados.

*Recuerde que el motor de búsqueda discrimina entre términos con y sin tildes.* 

2.1. Ingresando más de una palabra en este cuadro de texto, se recuperan solo fallos que contienen todas y a cada una de las palabras ingresadas.

2.2. Los fallos recuperados serán los que contengan la frase con la misma forma y en el mismo orden de las palabras que la componen.

2.3. Esta búsqueda es la que recupera más cantidad de fallos porque busca las sentencias que contengan al menos una de las palabras ingresadas.

2.4. Este cuadro de búsqueda permite restringir o filtrar la información porque no se recuperan los fallos que contengan la palabra indicada.

**Importante:** las búsquedas en más de un cuadro a la vez restringen los resultados porque las condiciones de cada cuadro se suman.

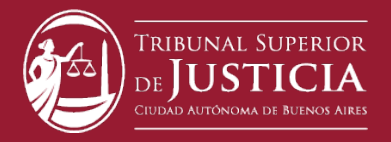

*NOTA: Puede utilizar el comodín \* para buscar palabras con el mismo prefijo. Ejemplo: Si busca la siguiente palabra amar\*, los resultados obtenidos pueden ser fallos que contengas las palabras con el mismo prefijo "amarillo", "amaretti", etc.*

#### **Sector 3 - Búsqueda temática (tesauro):**

Esta búsqueda permite recuperar las sentencias por los **temas** que trata.

3.1. En el cuadro puede ingresar cualquier parte de la expresión temática. Al tercer carácter escrito, el tesauro orienta la búsqueda y muestra la **voz** que más se ajusta a lo requerido por el usuario, desplegando una lista de términos que **comiencen o incluyan** los caracteres ingresados.

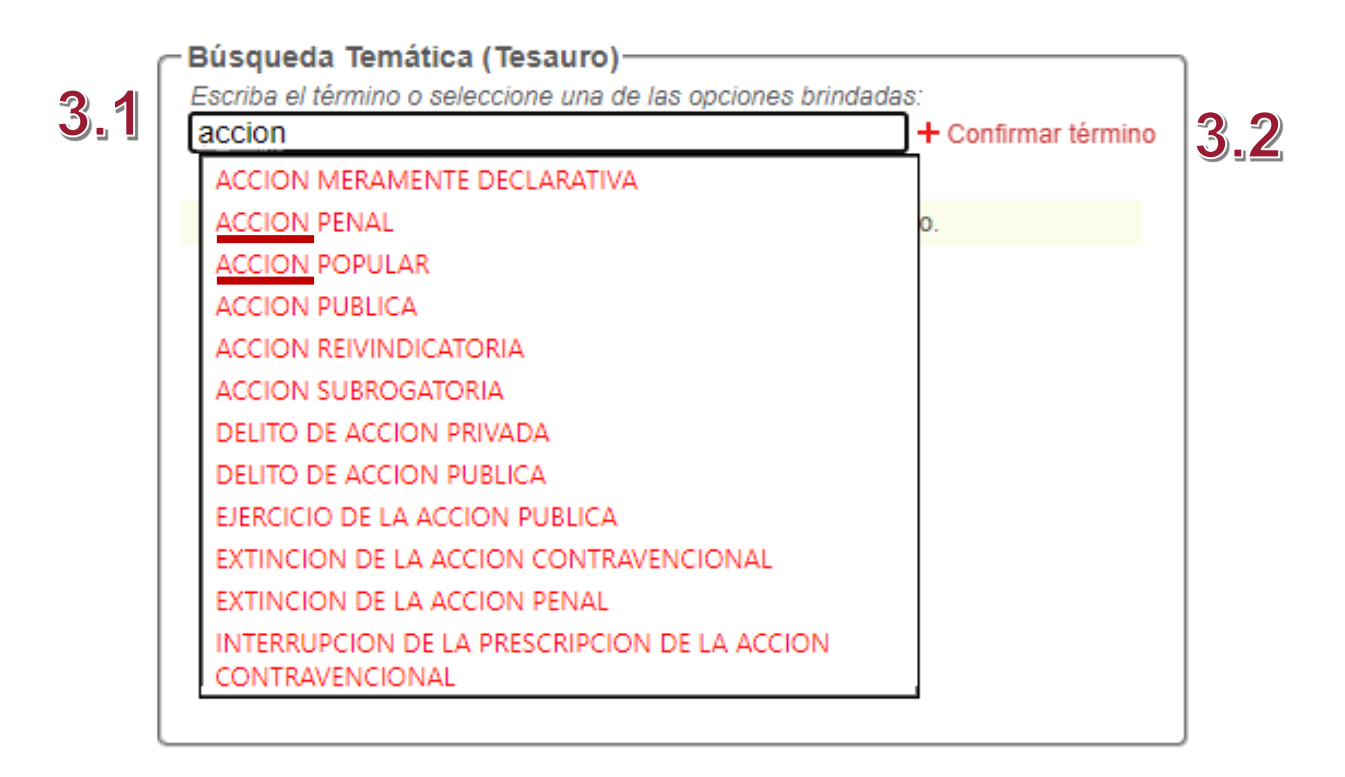

3.2. Para seleccionar el tema elegido, se hace clic en "**+ Confirmar Término**".

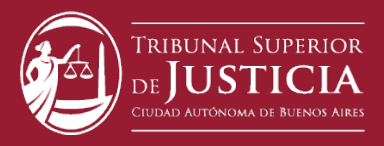

3.3. En la parte inferior de esta sección se indica la cantidad de sentencias que tratan el tema elegido sin tener en cuenta los parámetros ingresados en las otras secciones (fecha, carátula, etc.)

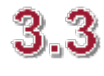

Hay **2** Sentencia(s) relacionadas con los términos elegidos

*NOTA: Para restringir los resultados, la búsqueda temática permite seleccionar más de un tema sumando términos del Tesauro. Solo recupera las sentencias que tratan todos y cada uno de los temas elegidos.*

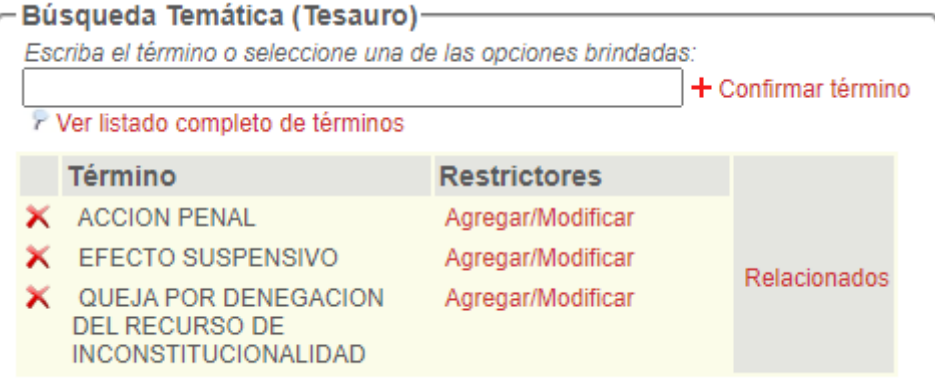

3.4. Al cliquear la cruz en rojo se quitan temas de búsqueda.

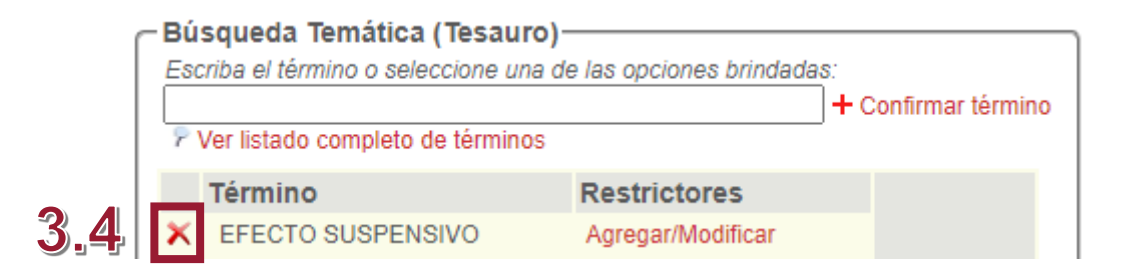

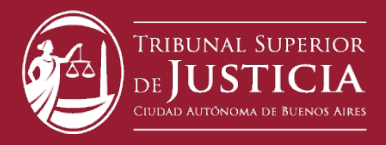

3.5. Los restrictores son términos que ayudan a acotar el tema elegido. Se restringe el alcance del concepto que trata la sentencia, puntualizando un aspecto específico.

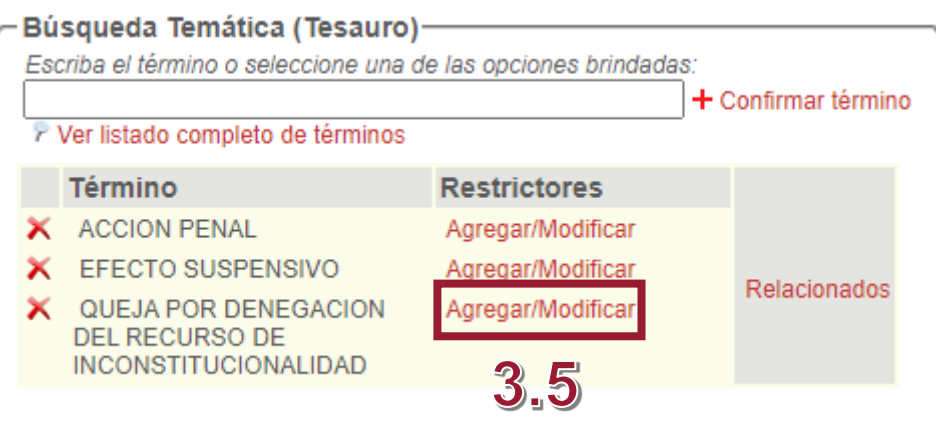

Al hacer clic sobre "**Agregar/Modificar**" de cada voz seleccionada, se despliega un listado de los términos que limitan el alcance del tratamiento del tema elegido:

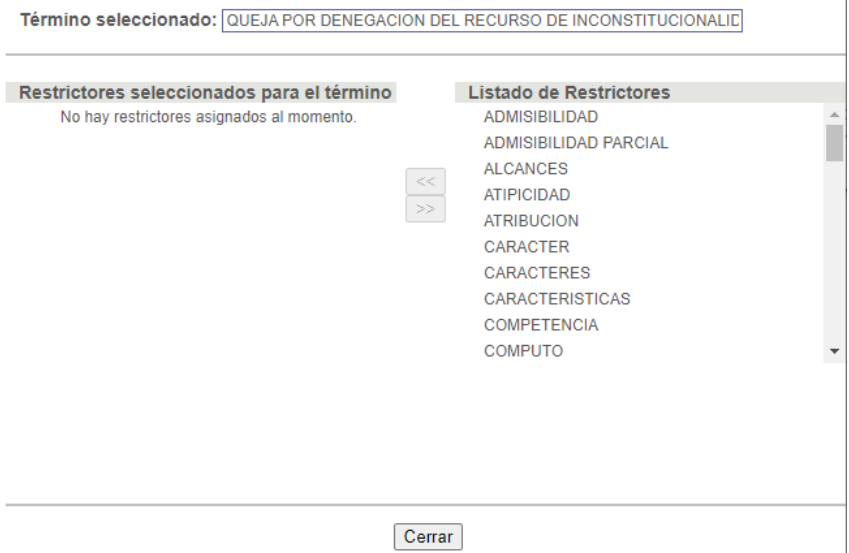

Se selecciona el restrictor y se cliquea la flecha que lo copia en la ventana de la izquierda. Luego se presiona el botón **cerrar**.

Para eliminar algún restrictor, se presiona **Agregar/Modificar** y se siguen los mismos pasos, cliqueando la flecha que va hacia la derecha.

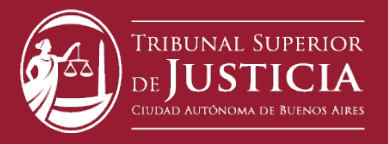

3.6. Los **términos relacionados** son temas que aparecen conjuntamente con el tema seleccionado. Esto conduce a un resultado más acotado y preciso, es decir que recupera sentencias donde ambos temas están tratados. Para agregarlos, debe presionar el botón "**Relacionados**".

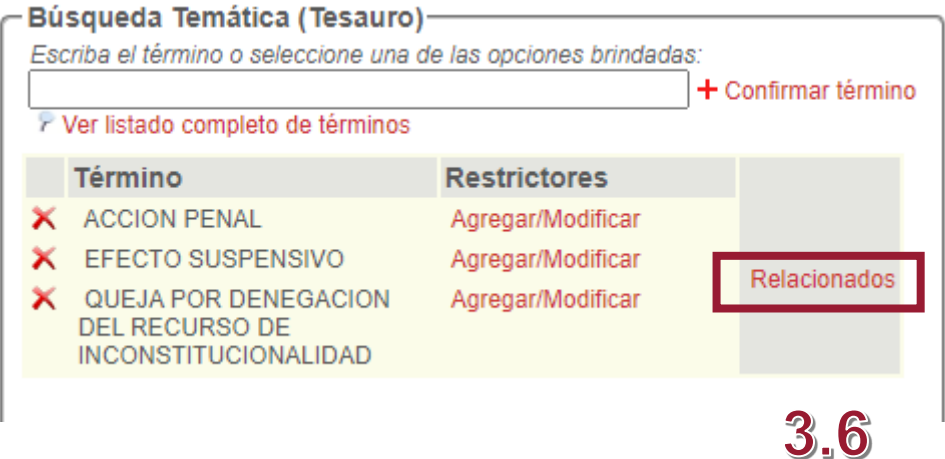

La opción "**Ver listado completo de términos**" permite navegar por todos los temas que se van desplegando en forma alfabética.

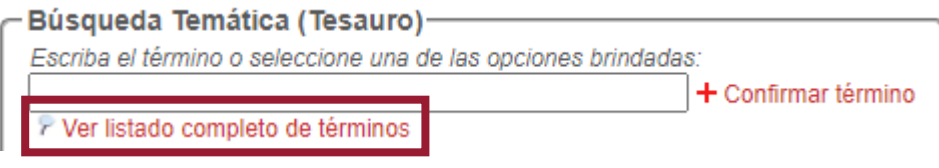

Se pueden consultar los temas que comienzan con la letra elegida del alfabeto (horizontal) o directamente seleccionar el término del listado alfabético (vertical).

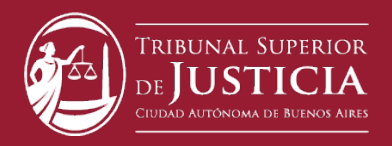

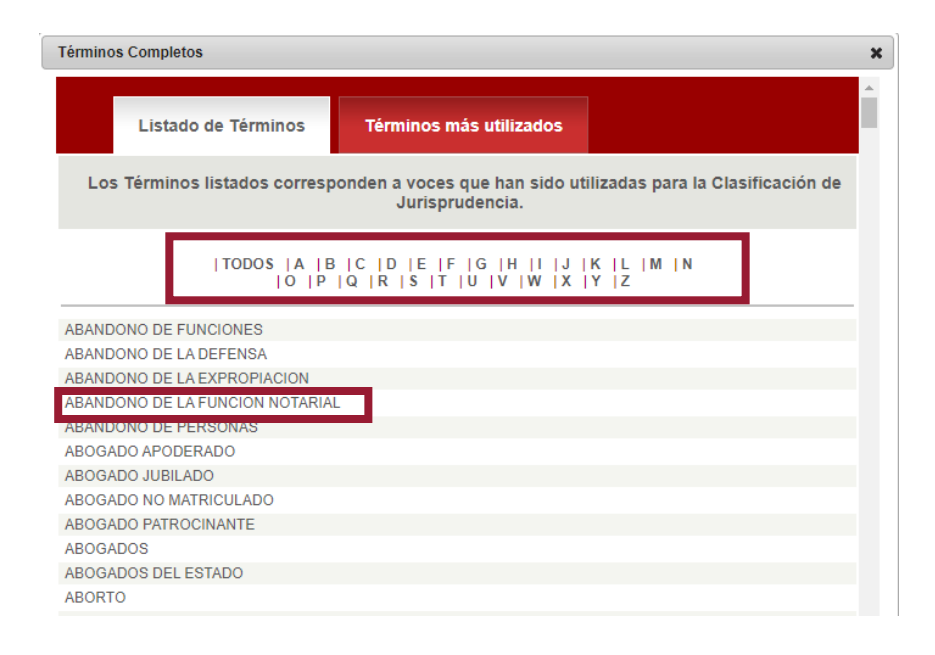

La solapa **"Términos más utilizados"** permite también seleccionar temas. Es un listado que expone los términos y la cantidad de sentencias que recupera cada uno en orden decreciente.

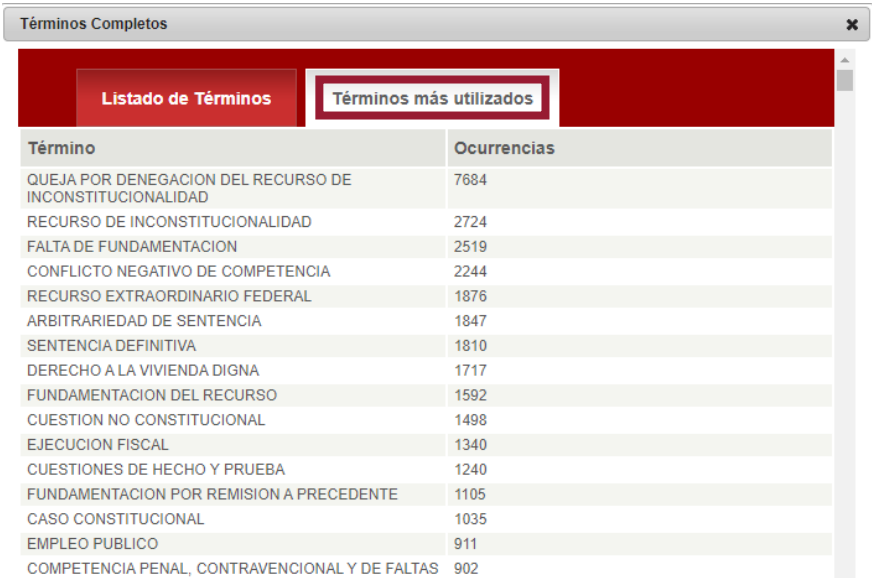

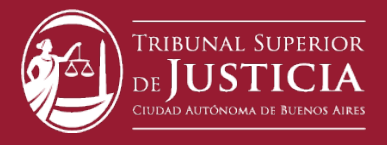

#### **Sector 4 – Elección de la Secretaría de trámite:**

Para restringir los resultados se puede optar por seleccionar na o más Secretarias del TSJ. Si no se marca ninguna, se ignora este filtro.

Secretaría de Trámite (si no elige una opción, buscará en todas las bases)- $\Box$  SAO Secr. Judic. en Asuntos Originarios (Incluye materia electoral) SAG Secr. Judic. de Asuntos Generales SACATyRC Secr. Judic. en Asuntos en lo Contencioso, Administrativo y Tributario □ TSN Tribunal de Superintendencia del Notariado □ SAPPJCyF Secr. Judic. en Asuntos Penales, Contravencionales y de Faltas

**BUSCAR** LIMPIAR

#### **Sector 5 – Los botones de búsqueda y limpieza de pantalla:**

Una vez ingresados los parámetros de búsqueda deseados en las distintas secciones de la pantalla puede presionar el botón "**BUSCAR**". Por otro lado, el botón "**LIMPIAR**" borra todos los datos ingresados en la pantalla dejándola lista para realizar una nueva búsqueda.

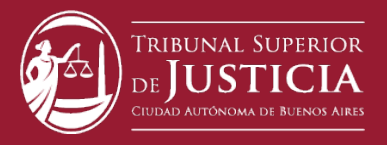

#### **Pantalla de resultados de búsqueda:**

Opciones y secciones de la pantalla:

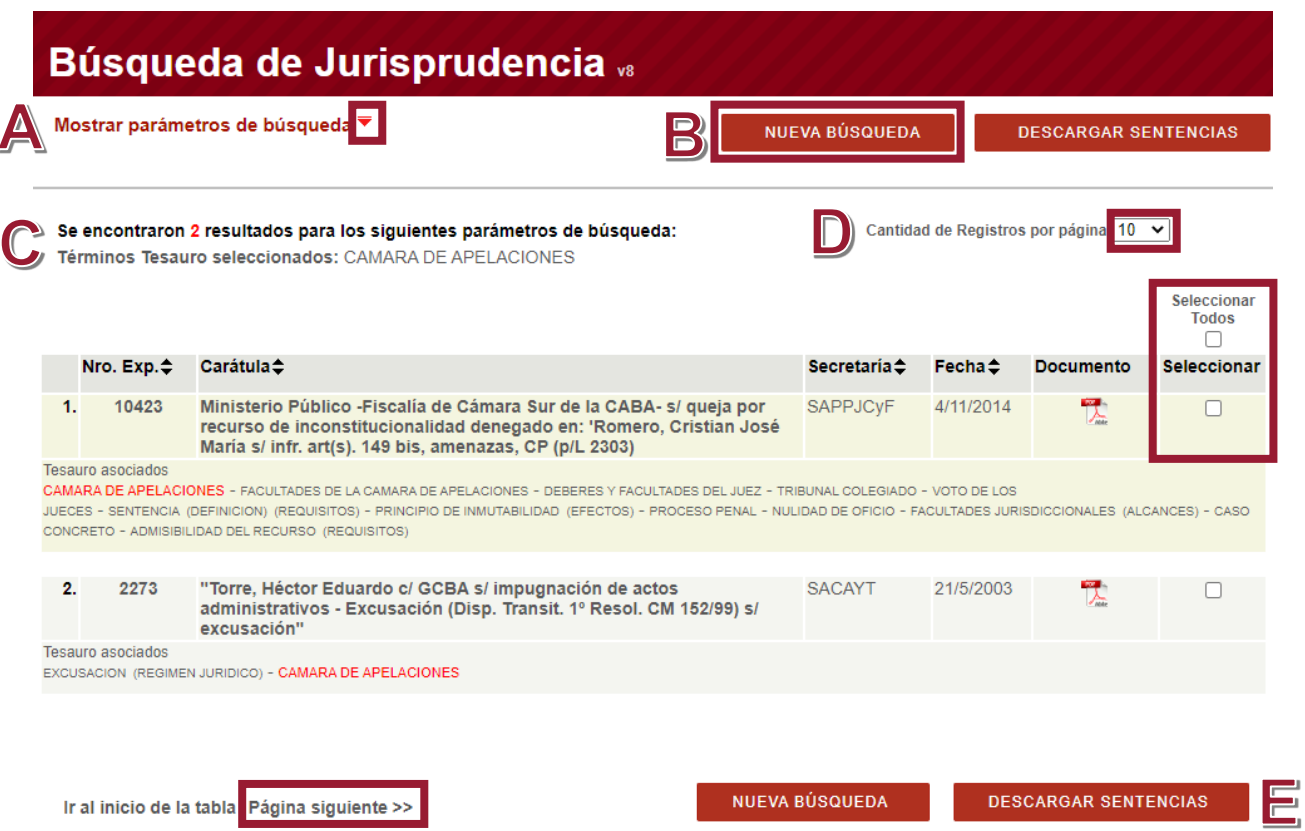

#### **Encabezado: muestra la cantidad de resultados obtenidos e informa los parámetros de búsqueda utilizados**

**A** – Se puede desplegar la pantalla inicial de búsqueda para corregir parámetros sin tener que volver atrás. Se puede **volver a ocultar.**

**B** – Botón que retorna a la pantalla anterior borrando todos los parámetros seleccionados.

**C** – Resultados y parámetros utilizados para realizar la búsqueda.

**D** – Por defecto, cada página muestra 10 resultados. Desde el botón "**Cantidad de registros por página**" se puede modificar para que muestre 20, 50 o 100 resultados. Para avanzar a las próximas

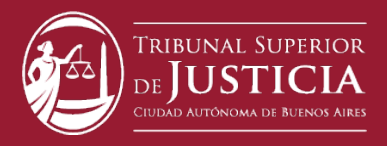

sentencias debe hacer clic sobre la opción "**Página siguiente>>**"

**E** – El botón "**descargar sentencias**" se utiliza para realizar descargas de una pluralidad de sentencias. Para ello, se puede seleccionar algunas o todas las sentencias del listado, haciendo

Seleccionar Seleccionar Todos click en el botón **o la c**o en el botón **de la y luego "Descargar sentencias**". El sistema generará un archivo zip que se descargará en su computadora e incluirá todos los archivos seleccionados. Mientras se realiza dicho proceso, se visualizará una barra azul horizontal que indicará el progreso de dicho proceso de descarga.

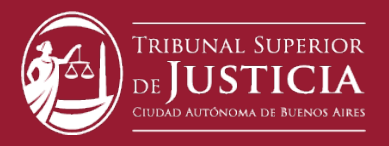

ţ

MANUAL DE AYUDA PARA EL USUARIO

#### **Detalle de los resultados:**

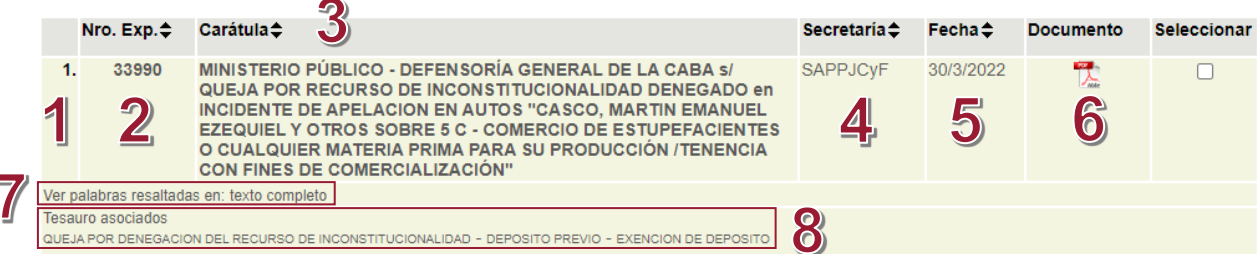

- 1. Orden en que se muestran los resultados.
- 2. Número del expediente.
- 3. Carátula del expediente.
- 4. Secretaría de trámite del expediente.

5. Fecha de la sentencia. Se muestran primero las más actuales. Las flechas permiten revertir este orden.

6. Ícono para descargar de a una sentencia a la vez en el formato Word o pdf según la fecha de firma (antes de la implementación del sistema EJE o después).

7. Para ver palabras resaltadas en el texto es necesario hacer la búsqueda en el casillero de texto libre.

8. En "Tesauro asociados" se despliegan los temas que describen cada sentencia. Esta opción permite realizar una nueva búsqueda si se hace clic sobre algunos de estos.

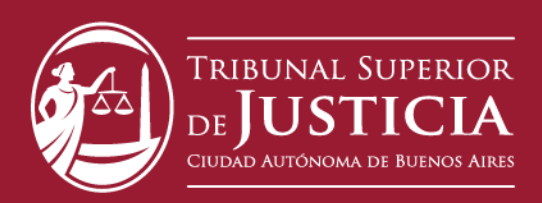

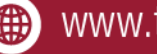

www.tsjbaires.gov.ar

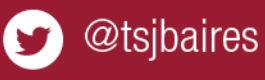

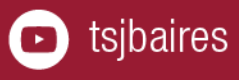